# **Diseño e Implementación de un Control de Planta de Nivel Gunt RT450 del Laboratorio de Instrumentación Industrial utilizando un Plc Simatic S7 1200 con Automatización Total Integrada (TIA PORTAL) e Implementación de una Interfaz para Usuario diseñada en Labview con Comunicación mediante OPC**

Lenin Barreiro<sup>(1)</sup>, Jorge Molina<sup>(2)</sup>, Holger Cevallos MSc.<sup>(3)</sup> Facultad de Ingeniería Eléctrica y Computación (FIEC)<sup>(1)(2)(3)</sup> Escuela Superior Politécnica del Litoral (ESPOL) Campus Gustavo Galindo, Km 30.5 vía Perimetral Apartado 09-01-5863. Guayaquil-Ecuador [lbarreir@espol.edu.ec](mailto:lbarreir@espol.edu.ec)<sup>(1)</sup> [jomamope@espol.edu.ec](mailto:jomamope@espol.edu.ec)<sup>(2)</sup> hcevallos@fiec.espol.edu.ec (3)

#### **Resumen**

*En la industria es frecuente que se utilicen equipos de automatización de procesos como PLCs HMIs, de diferentes fabricantes y en ocasiones que utilizan diferentes protocolos dependiendo de cada fabricante, esto constituye el problema de protocolos propietarios para el cual en este proyecto diseñaremos una soluciòn, uno de los objetivos es usar el recurso NI OPC Servers para comunicar: un PLC Simatic S7 1200 que actúa como Fuente de Datos, con una Interfaz para Usuario diseñada en Labview que actúa como Cliente de Datos, en el PLC reside la programación que realiza el Control de la Planta de Nivel Gunt RT450, esta programación interactúa con la Interfaz para Usuario que permite ingresar valores de Setpoint de nivel, encender y apagar la bomba que impulsa el líquido, seleccionar modos de funcionamiento y además monitorear visualmente niveles y estados de alarma, adicionalmente se diseña un conjunto de selectores, botoneras y luces piloto que dan otra opción de control y monitoreo.*

*La selección del PLC Simatic S7 1200 y su entorno de programación TIA PORTAL, se realiza tomando en cuenta que dicho entorno es intuitivo y gráfico además tiene herramientas de ayuda que facilitan el autoprendizaje. Parte del desarrollo del proyecto es el diseño de prácticas de laboratorio que involucren los aspectos de programación, comunicación y operación que fueron necesarios para desarrollar el control de la Planta de Nivel* **Palabras Claves:** PLC, Interfaz, OPC, Labview, Tia Portal, Fuente de Datos, Cliente de Datos, Control

#### **Abstract**

*In industry it is frequent to use equipment for automation of processes such as PLCs HMIs, from different manufacturers and sometimes using different protocols depending on each manufacturer, This is the problem of proprietary protocols to which in this project, we will design a solution, one of the objectives is to use the resource NI OPC Servers to communicate: a PLC Simatic S7 1200 which acts as a Data Source, with a User Interface designed in*  Labview that acts as Data Client, in PLC resides programming that performs the control for the level plant Gunt *RT450, this programming interacts with the interface for user who allows to enter setpoints for level, turn on and turn off the pump that drives the liquid, select operating modes, and also to monitor levels and alarm states, is additionally designed a set of switches, buttons and pilot lights that give another option of control and monitoring.*

*The selection of the PLC Simatic S7 1200 and your programming environment TIA PORTAL, is carried out taking into account that is intuitive and graphical it also has tools that facilitate the self-learning part of the development of the project is the design of laboratory practice involving aspects of programming, communication and operation,it was necessary to develop the control for the level plant*

**Keyword***s: PLC, Interface, OPC, Labview, Tia Portal, Data Client, Data Source, Control* 

# **1. Introducción**

Actualmente, los fabricantes de equipos de automatización ofrecen kits que incluyen PLC, HMI y software de programación, los cuales con el desarrollo de la tecnología en este campo dejan de tener servicio de soporte del fabricante, además como remarcábamos en el resumen de este artículo, a nivel de las industrias en nuestro país se adquieren equipos de diferentes marcas y que en ocasiones utilizan diferentes protocolos, esto constituye un problema por drivers y protocolos propietarios este aspecto genera una complicación al momento de comunicar PLC y HMI o diferentes PLCs con un HMI. Labview con su aplicación NI OPC Servers proporciona una alternativa de solución para este problema.

Adicionalmente, el proceso de diseñar e implementar el control para la planta de nivel, requiere integrar conocimientos de Automatización, Instrumentación Industrial y Comunicaciones Industriales, y aplicar la técnica de programación estructurada que permite TIA PORTAL, mediante sus bloques, los cuales pueden ser comprobados independientemente y ser ejecutados en conjunto, TIA PORTAL dispone de OB (bloques de organización), FB (bloques de función), FC (funciones), DB (bloque de datos)

## **2. Materiales y Métodos**

#### **2.1. Planta Gunt Hamburg RT450**

La Planta Gunt Hamburg RT450 es un equipamiento didáctico modular que permite realizar experimentos con magnitudes físicas como: nivel, caudal, temperatura y presión como podemos apreciar en Figura 1.

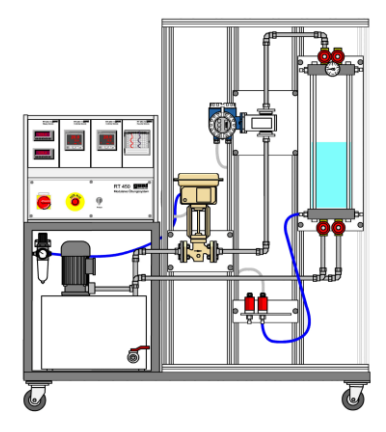

**Figura 1.** Planta Gunt Hamburg RT450 [3]

Para el presente proyecto utilizaremos el Módulo de regulación de nivel RT 450.01. Figura 2.

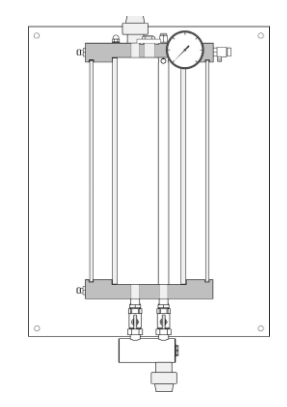

**Figura 2.** Módulo para regulación de nivel RT 450.01

En la Figura 3 detallamos el diagrama P&ID para el proceso de control de nivel.

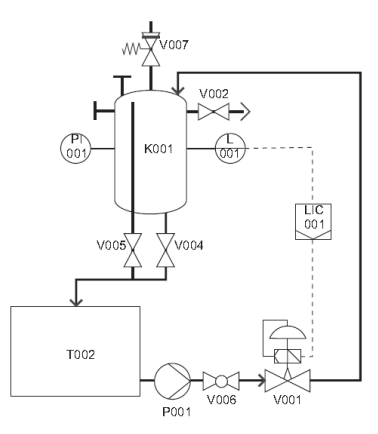

**Figura 3.** Diagrama P&ID de la Planta de Nivel GUNT RT 450 [3]

# **2.2. Tia Portal Siemens**

Este software optimiza todos los procedimientos de planificación para el manejo de procesos industriales. Esta herramienta de ingeniería unifica los programas SIMATIC STEP 7, SIMATIC WinCC y SINAMICS StartDrive permitiéndonos el manejo de PLCs, HMIs, arrancadores y variadores de variadores de velocidad respectivamente

#### **2.3. PLC Simatic S7-1200 Siemens**

En el presente proyecto utilizaremos el modelo CPU 1212C AC/DC con salidas relé, este equipo cuenta con 8 entradas digitales y 7 salidas digitales, 2 entradas analógicas, 1 puerto de comunicación Ethernet, además cuenta con una fuente de voltaje de 24Vdc de capacidad de 300 mA para alimentación de sensores. En vista que necesitamos una salida analógica para controlar la válvula electro neumática, fue necesario agregar al CPU 1212C, un módulo SM1234, el cual tiene 4 entradas analógicas y 2 salidas analógicas.

#### **2.4. PLC Simatic S7-1200 Siemens**

En el presente proyecto utilizaremos el modelo CPU 1212C AC/DC con salidas relé, este equipo cuenta con 8 entradas digitales y 7 salidas digitales, 2 entradas analógicas, 1 puerto de comunicación Ethernet, además cuenta con una fuente de voltaje de 24Vdc de capacidad de 300 mA para alimentación de sensores. En vista que necesitamos una salida analógica para controlar la válvula electro neumática, fue necesario agregar al CPU 1212C, un módulo SM1234 que es el más básico en la gama S7-1200 [2].

#### **2.5. Solución Propuesta**

Para ilustrar la solución desarrollada en el presente trabajo de graduación al problema de drivers y protocolos propietarios, mostramos en la Figura 4 un esquema del control de la planta de nivel mediante un sistema que combina el monitoreo, supervisión e ingreso de valores de consigna desde una Interfaz en Labview la cual interactúa con el PLC Simatic S7- 1200 y su módulo asociado SM1234 comunicándose con el módulo NI OPC Server de National Instruments que utiliza la arquitectura Cliente-Servidor, de hecho podríamos interactuar con cualquier PLC sin importar la marca o modelo del mismo, siempre que dicho equipo este dentro de la lista de hardware que puede trabajar con NI OPC Server.

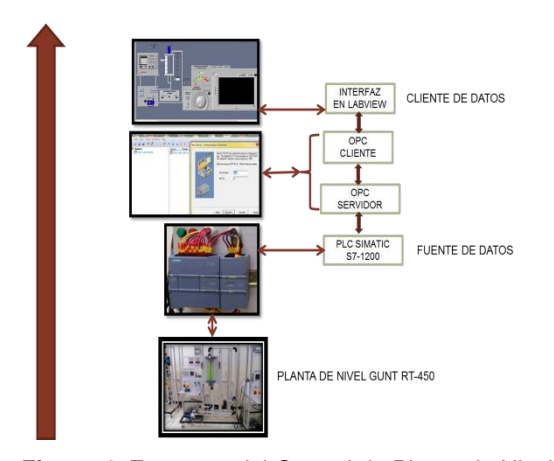

**Figura 4.** Esquema del Control de Planta de Nivel con Interfaz en Labview, comunicado con PLC Simatic S7- 1200 mediante NI OPC Server.

#### **2.5. Diseño de Aplicación en Tia Portal Modo Manual**

Se prevé 2 modos de funcionamiento Manual y Automático. En el Modo Manual hacemos un control en lazo abierto, en el cual la variable manipulada puede provenir de 2 fuentes: el interfaz de Labview y un potenciómetro de 10 kΩ-10vueltas, la selección, tanto del modo de funcionamiento, como de la fuente

de variable manipulada en modo manual se realiza mediante las entradas digitales del PLC o mediante una variable del interfaz de Labview, para el caso de las variables analógicas y digitales, implementamos en Tia Portal una secuencia de: lectura de variables del sensor de nivel capacitivo, selectores y pulsantes tanto en el panel de la planta de nivel como en la interfaz de Labview-normalizado-escalado-escritura en el actuador y los indicadores tanto del panel de la planta de nivel como en la interfaz de Labview. Parte de este proceso lo ilustramos en la Figura 5.

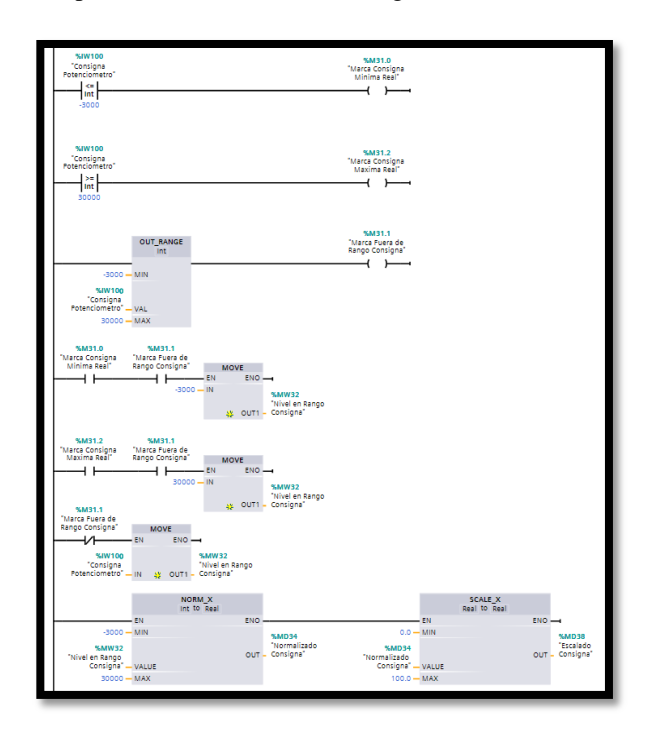

**Figura 5.** Proceso de normalización-escalado diseñado en TIA Portal.

## **2.6. Diseño de Aplicación en TIA Portal Modo Automático.**

En el modo de funcionamiento automático implementamos un control en lazo cerrado, para lo cual utilizamos el bloque PID\_COMPACT de Tia Portal, este bloque tiene un algoritmo de optimización mediante el cual el PLC calcula las variables PID, una vez encontrada estas variables se pone en funcionamiento la planta. Los parámetros calculados, y el significado de las variables de la ecuación en términos, tanto de su función como de Tia Portal se muestran en las Tablas 1 y 2, la expresión matemática del controlador PID en la Figura 6, y el bloque PID\_Compact se muestra en la Figura 7. Adicionalmente para los modos manual y automático se diseñó una secuencia de apagado de emergencia de la bomba de la planta de nivel, que tiene como valor límite 43.23 cm, posteriormente en este artículo apreciaremos la acción de esta secuencia.

| Parámetro                               | Simbología   | <b>Valores</b>         |
|-----------------------------------------|--------------|------------------------|
| Ganancia<br>Proporcional                | $K_{p}$      | 25,861                 |
| Tiempo de<br>Integración                | $T_I$        | 2,41445 seg.           |
| Tiempo<br>derivativo                    | $T_D$        | $5,42848x10^{-1}$ seg. |
| Coeficiente de<br>Retardo<br>Derivativo | a            | 0.1                    |
| Ponderación de la<br>acción P           | b            | $5,766381x10^{-1}$     |
| Ponderación de la<br>acción D           | $\mathbf{c}$ | 0.0                    |

**Tabla 1.** Parámetros del bloque PID\_COMPACT después de la optimización.

**Tabla 2.** Significado de las variables de la ecuación en términos de Tia Portal

| <b>Variable</b><br>en la<br>ecuación | Función que cumple | Variable en<br><b>PID_Compact</b> |  |
|--------------------------------------|--------------------|-----------------------------------|--|
|                                      | Valor de Salida    | %MD14                             |  |
| W                                    | Consigna           | %MD22                             |  |
| X                                    | Valor de Proceso   | %MD10                             |  |

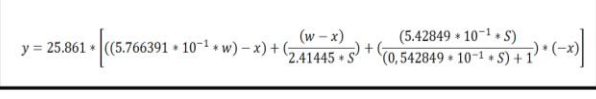

**Figura 6.** Expresión matemática del Controlador PID\_Compact

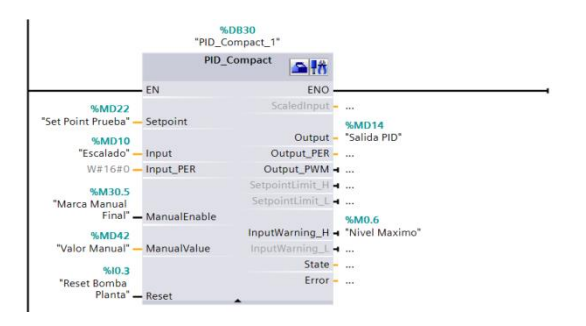

**Figura 7.** Bloque PID\_Compact de Tia Portal

# **2.7. Comunicación entre PLC Simatic S71200 e Interfaz de Labview mediante NI OPC Server.**

 Procedemos a configurar el NI OPC Server de Labview seleccionando el modelo de PLC que estamos utilizando, eligiendo el adaptador de red, creando el I/O Server para las variables analógicas y booleanas de nuestro proyecto, además procedemos a enlazar (bounded) las variables que vamos a compartir entre el PLC y nuestra aplicación en Labview. En la Figura 8 apreciamos las variables que vamos a utilizar y que han sido enlazadas.

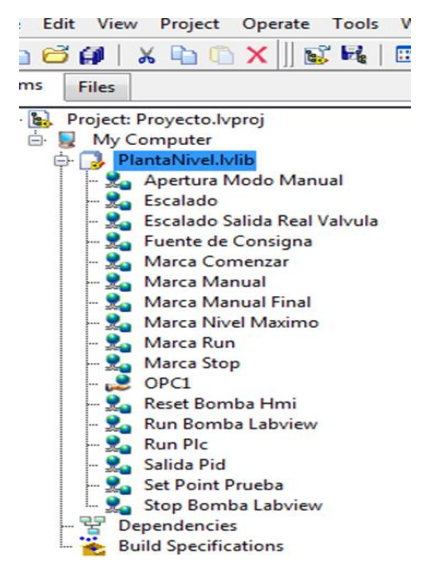

**Figura 8.** Variables que se enlazan entre PLC e Interfaz de Labview mediante NI OPC Server

## **2.8. Diseño de Interfaz para usuario en Labview.**

 En la interfaz hemos integrado elementos como: indicadores para visualizar la evolución del nivel en el depósito, el porcentaje de apertura de la válvula, el estado de alarma por exceso de nivel, gráficas de evolución de nuestra variable de nivel, el error para un valor aceptable dado, y diversos selectores además de los textos explicativos sobre cada elemento de la planta de nivel, tal como apreciamos en la Figura 9.

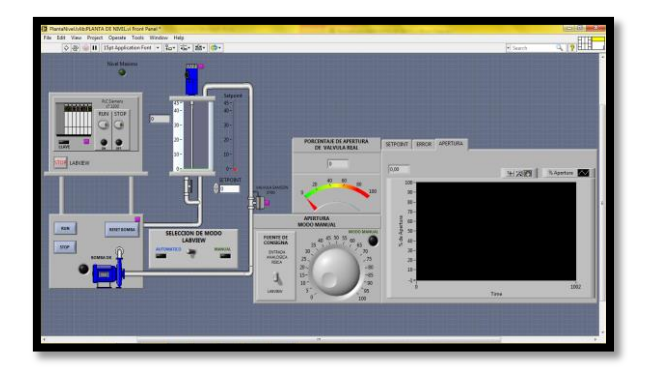

**Figura 9.** Interfaz para usuario en Labview.

# **3. Resultados**

Una vez que concluimos el diseño de todos los elementos de nuestro proyecto procedemos a realizar pruebas para diferentes valores de Setpoint: 20cm, 25cm, 30cm, 35cm, 40cm y 44cm, apreciamos la evolución de las gráficas en función del nivel de líquido seleccionado, y en la gráfica para 44 cm podemos observar como el nivel decrece debido al apagado de la bomba que impulsa el fluido a causa del rebase del nivel máximo fijado de 43.23cm. Tenemos las Figuras: 10, 11, 12, 13, 14, 15 y finalmente la Tabla 3 donde resumimos el desempeño de nuestro proyecto, luego de lo cual seleccionamos los valores obtenidos para 25 cm. como los óptimos.

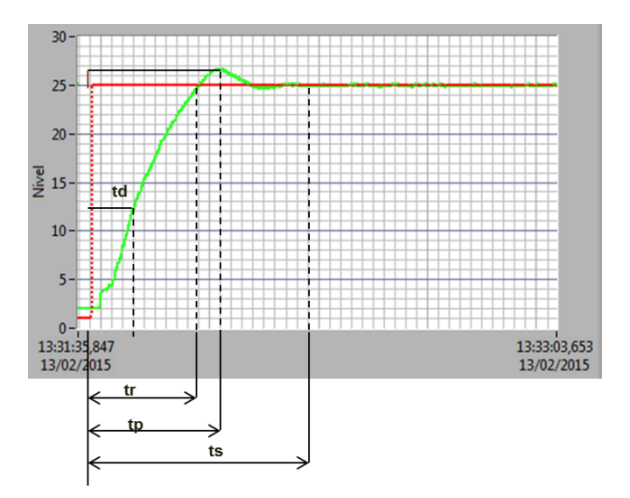

**Figura 11.** Gráfica para Setpoint =25 cm

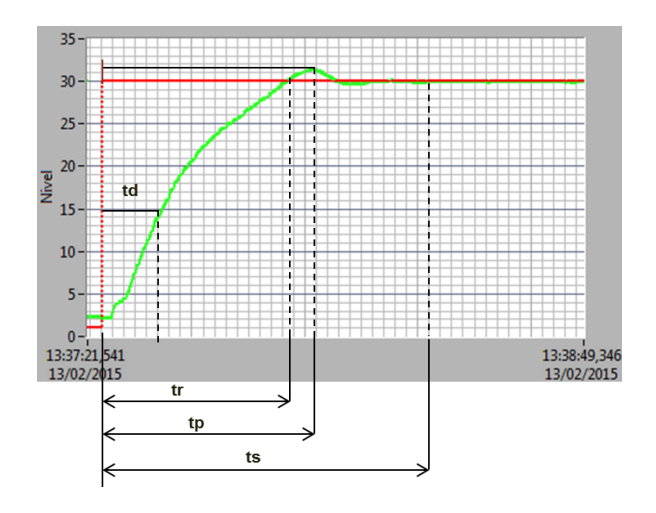

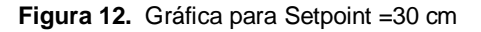

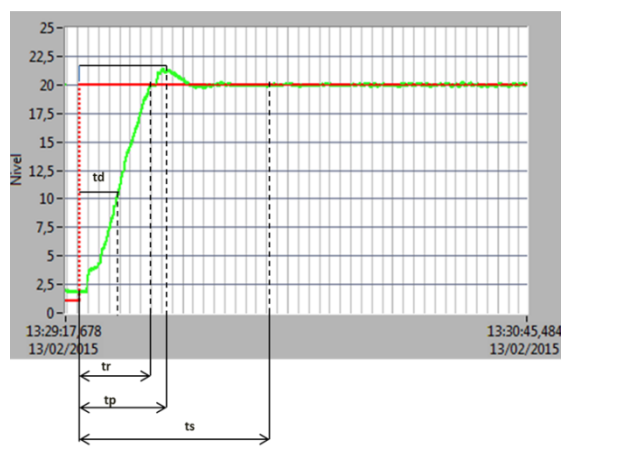

**Figura 10.** Gráfica para Setpoint =20 cm

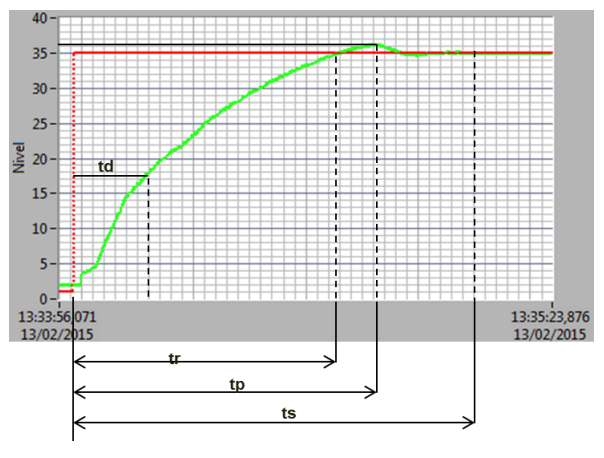

**Figura 13.** Gráfica para Setpoint =35 cm

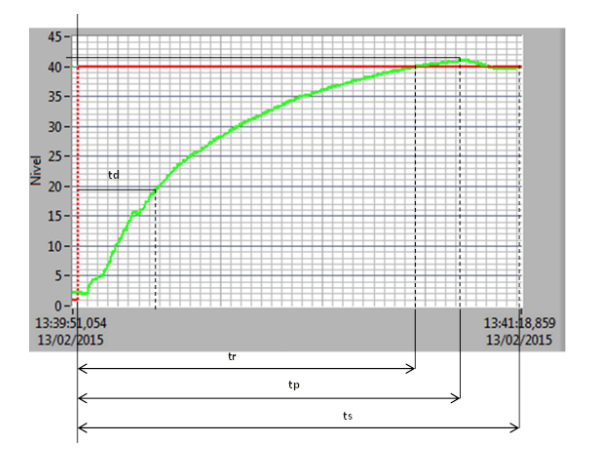

**Figura 14.** Gráfica para Setpoint =40 cm

![](_page_5_Figure_2.jpeg)

**Figura 15.** Gráfica para Setpoint =44 cm

|                                        | Valores de Setpoint (cm) |       |       |       |       |  |
|----------------------------------------|--------------------------|-------|-------|-------|-------|--|
| Parámetro [1]                          | 20                       | 25    | 30    | 35    | 40    |  |
| Tiempo de<br>retardo $t_d(s)$          | 8                        | 8     | 10,2  | 14    | 15,2  |  |
| Tiempo de<br>levantamiento<br>$t_r(s)$ | 14                       | 20    | 32,8  | 47,2  | 47,2  |  |
| Tiempo pico t <sub>p</sub><br>(s)      | 17                       | 20    | 36    | 54,8  | 68    |  |
| Tiempo de<br>asentamiento t.<br>(s)    | 36,25                    | 36    | 38    | 72    | 41,3  |  |
| Valor de Nivel<br>para $t_p$ : $C(tp)$ | 21,66                    | 26,5  | 31,5  | 36,3  | 41,3  |  |
| Setpoint: $C(\infty)$<br>cm            | 20                       | 25    | 30    | 35    | 40    |  |
| $C(t_p)$ - $C(\infty)$ cm              | 1,66                     | 1,5   | 1,5   | 1,3   | 1,3   |  |
| $M_p\%$                                | 8,30%                    | 6,00% | 5,00% | 3,71% | 3,25% |  |

**Tabla 3.** Comparación de Resultados

# **4. Conclusiones**

El control para Planta de Nivel diseñado, y basado en el bloque PID\_COMPACT de TIA PORTAL, mostró resultados, más que aceptables para diferentes puntos de operación comparado con otras técnicas de sintonización de parámetros PID como Ziegler Nichols [1], además el algoritmo de autotuning que utiliza dicho bloque, es de ejecución rápida y nos permite ahorrar mucho tiempo en esta tarea comparado con métodos tradicionales, en la tabla 3 en color rojo apreciamos los resultados óptimos analizando los parámetros en conjunto.

La comunicación establecida entre la Interfaz de Labview y el PLC Simatic S7-1200, por medio de NI OPC Servers, fue estable y nos permitió realizar las pruebas y puesta en marcha sin mayores inconvenientes, además; de lo analizado durante el desarrollo del proyecto, el NI OPC Servers cuenta con soporte para comunicar a Labview la mayoría de las marcas comerciales disponibles por lo que se concluye que es una herramienta que nos permite superar el problema que surge al querer integrar equipos de diversos protocolos propietarios.

La estructura de programación de TIA PORTAL de tipo modular, integrada por bloques de organización (OB), bloque de función (FB), funciones (FC) y bloque de datos (DB), nos permite trabajar en forma más eficiente que la de los software de programación para PLCs tradicionales, pues reduce la posibilidad de cometer errores, al permitir la edición en cada bloque o función en forma independiente, además al tener la opción de asignar un OB para procesos supervisar condiciones para el arranque , nos permite monitorear en modo online que estas condiciones se cumplan en un solo sector de la programación, estas son algunas de las características positivas del software TIA PORTAL que nos permiten concluir que dicho recurso nos facilita trabajar de forma organizada y nos ahorra tiempo en la edición de un programa.

# **5. Recomendaciones**

En vista de los resultados positivos obtenidos con este proyecto se recomienda implementar, equipamiento similar en el resto de las plantas de Laboratorio de Instrumentación Industrial, pues el entorno gráfico de TIA PORTAL, ofrece facilidad para el aprendizaje en la automatización de procesos.

Se recomienda analizar la opción de implementar un control que involucre las plantas de nivel y de caudal, pues estos 2 procesos en la práctica se relacionan frecuentemente y con la estructura de PLC y módulo que deja el presente proyecto esta opción es factible.

Recomendamos adicionar a los actuales manuales de laboratorio de la Planta GUNT RT450, los datasheets de los elementos que las integran a fin de conocer más detalles técnicas de los mismos e identificar posibles alternativas, cuando el estudiante más tarde en su vida profesional, se encuentre con procesos similares sepa la instrumentación adecuada que debe seleccionar.

## **6. Agradecimientos**

Agradecemos a los docentes que con sus enseñanzas contribuyeron para nuestra formación, además a nuestros familiares y amigos por el apoyo recibido durante nuestros estudios.

## **7. Referencias**

[1] Ogata, Katsuhiko, Ingeniería de Control Moderna, Pearson Educación 3ra Ed, 1998.

[2] SIEMENS, Simatic S7 Controlador Programable S7-1200 Manual de Sistema, SIEMENS, 2009.

[3] GUNT HAMBURG, Manual de Experimentos RT450 para Sistema Didáctico Modular para la Automatización de Procesos, GUNT HAMBURG, 2005.